## Windows Defenderが有効化されているか確認する

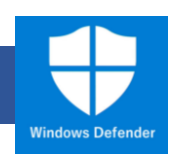

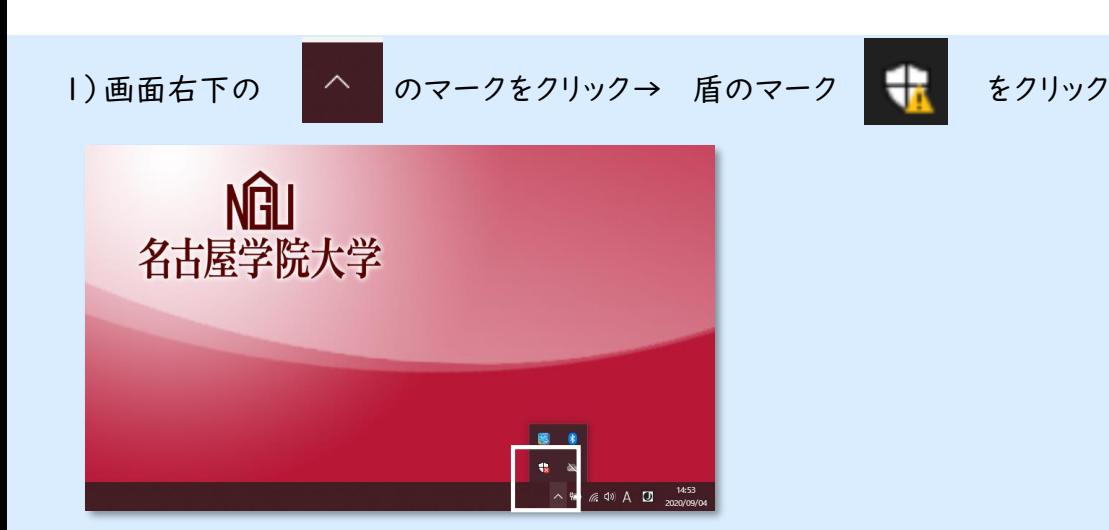

「セキュリティの概要」の「ウィルスと脅威の防止」に「Onedrive のセットアップ」が表示されていたら 2) 「無視」をクリック

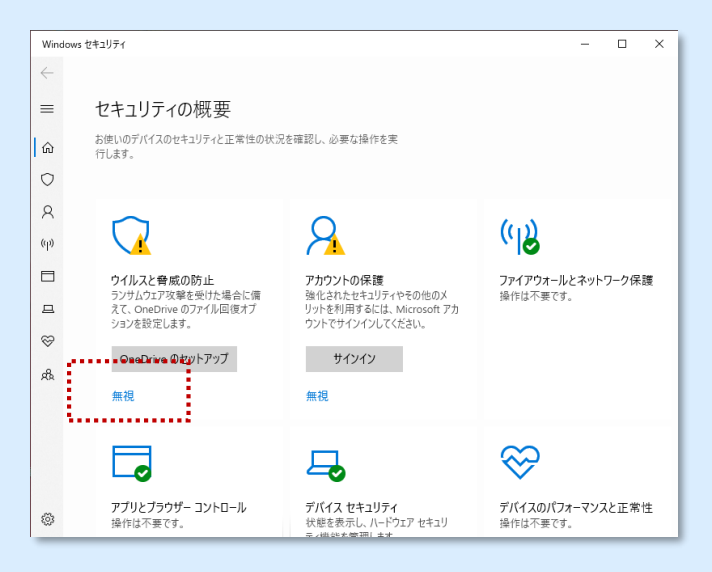

3) 「ウィルスと脅威の防止」に「操作は不要です」と表示されていれば、完了です。

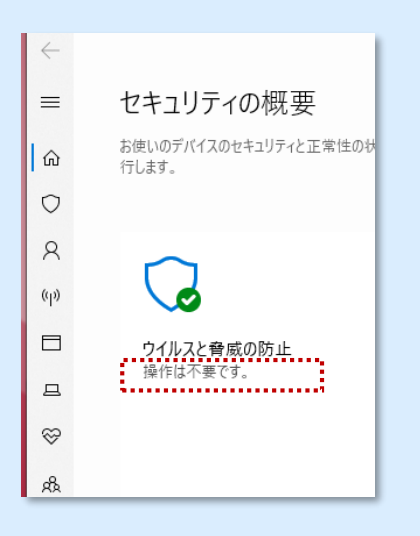